## 藤間病院コロナワクチン接種 PC 予約方法

2022.12.22

## ☆初めて受診される方は☆ **LXMATEHeLies** インターネット診療予約 医療法人藤和会 藤間病院 ■ はじめて受診される方 Date 2022/12/22 16:14 |ご利用登録 X) ログイン ご利用規約に同意の上、下記項目を入力してください。 登録されたメールアドレスに予約サイトのURLを送信します。 はじめて  $\sum$ 登録された情報は初回予約時のみ使用します。 受診される方 ※迷惑メール対策をされている方は以下を受信できるように設定してください。 X) ご利用規約 ドメイン指定受信 www2.i-helios-net.com アドレス指定受信 helios@www2.i-helios-net.com X) 医院情報 □利用規約に同意する 本サイトはブライバシー保護のため、SSL暗号化通信を採用しています。 お名前 全角/半角12文字まで 年 $1 \times$ 月 $1 \times$ 日 西暦▼ 生年月日  $\odot$ digicert<sup>®</sup> 電話番号 メールアドレス 半角英数字50文字まで 入力例: yoyaku@keitai.ne.jp ·ルアドレス<br>確認用 もう一度メールアドレスを入力してください 確定 リセット

所定項目を入力していただき「確定」ボタンをクリックすると、新患予約用の URL を送りますので、メー ルで送信された URL をクリックすると、予約画面に入り、指定項目を入力してください。以下は下の「診 察券お持ちの方」の作業の③からと同様です。

※「初めて受診される方」よりご予約の方は、予約後キャンセル場合には、直接病院にお電話ください。

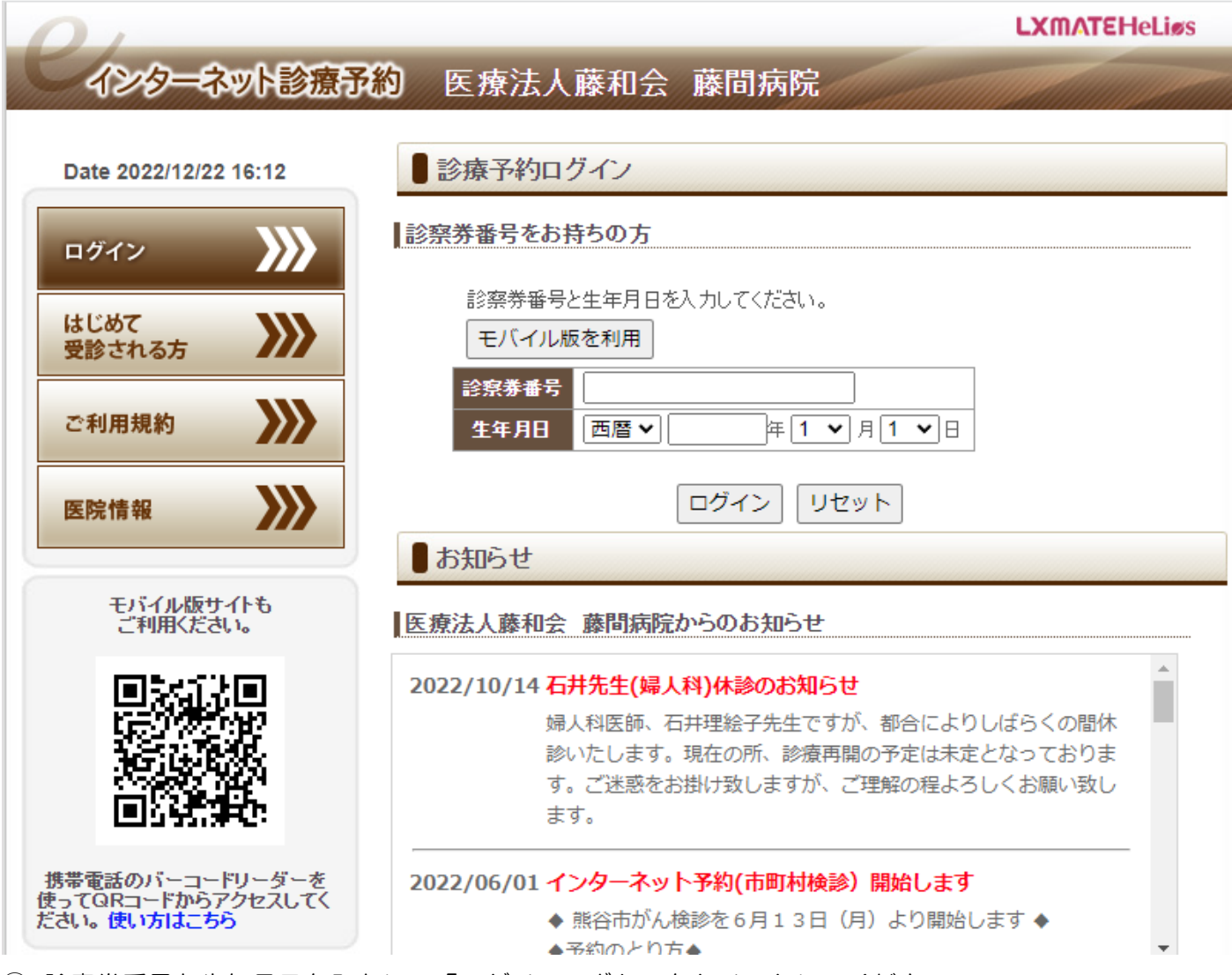

① 診察券番号と生年月日を入力して「ログイン」ボタンをクリックしてください。

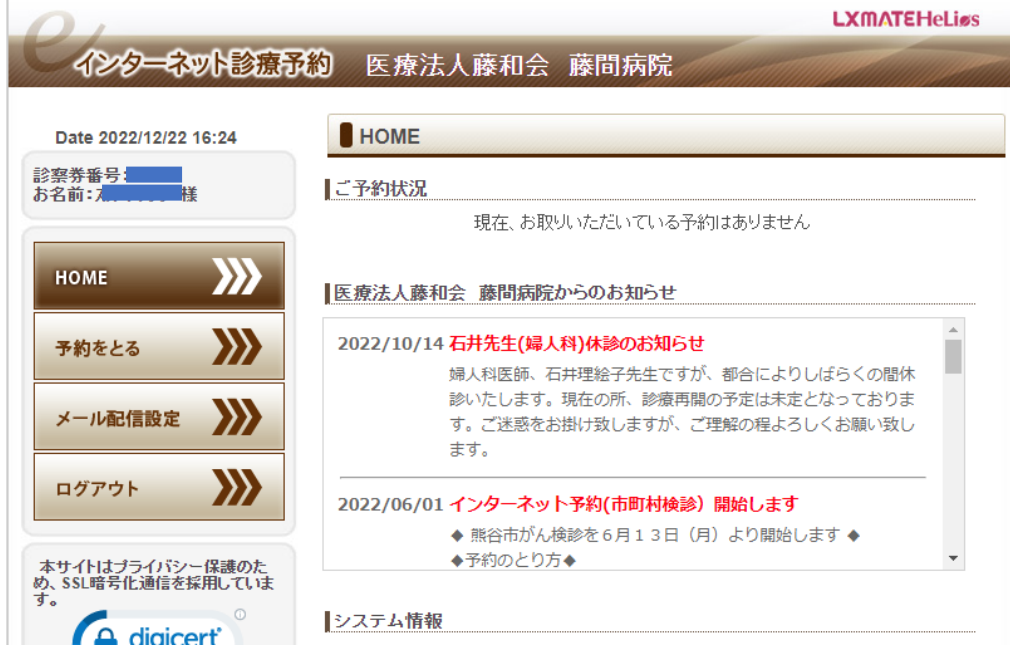

「予約をとる」をクリックしてください。

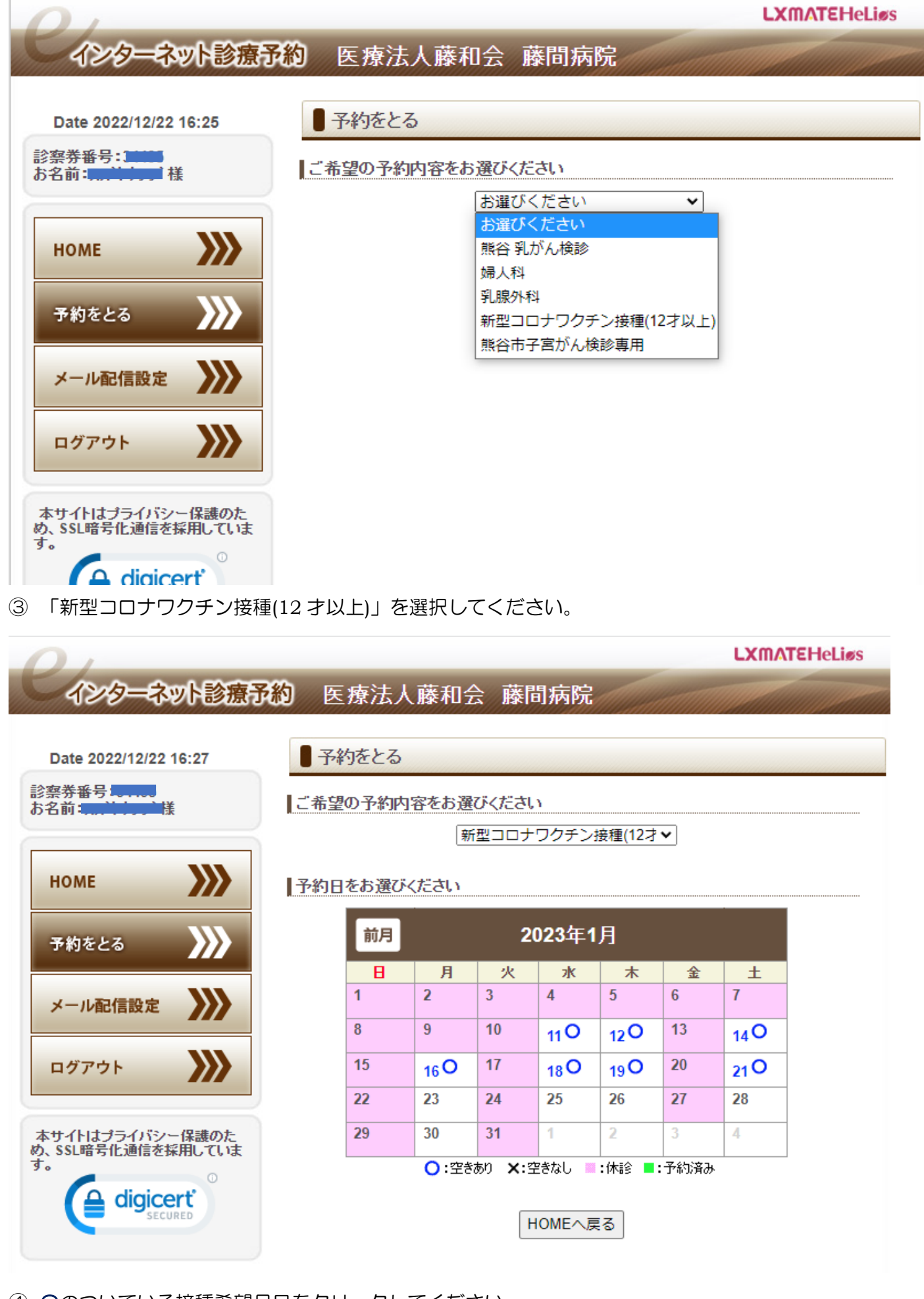

〇のついている接種希望月日をクリックしてください。

## **LXMATEHeLies**

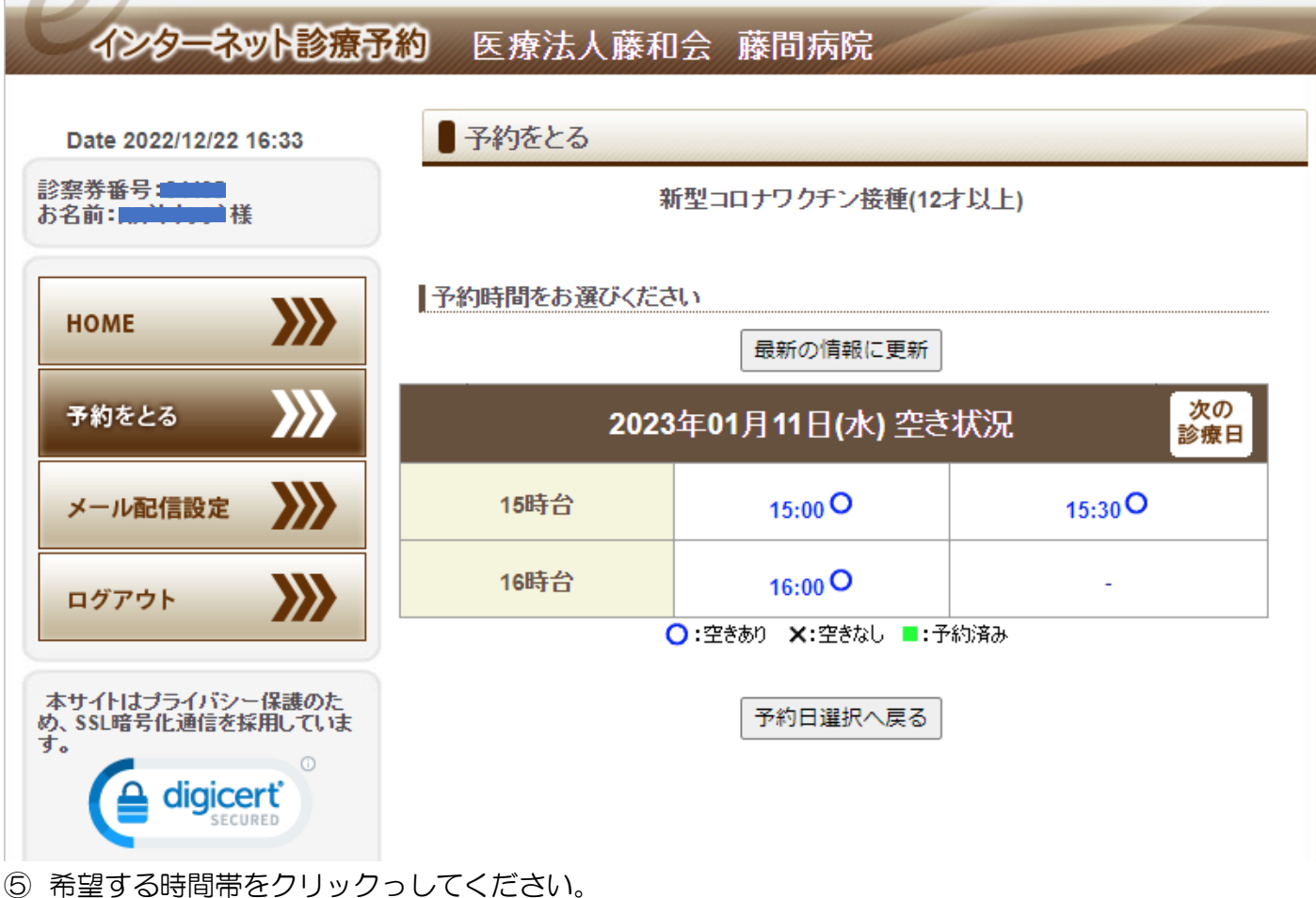

**LXMATEHeLies** インターネット診療予約 医療法人藤和会 藤間病院 予約をとる Date 2022/12/22 16:35 診察券番号 **30000** ┃予約内容を確認してください お名前: カサリリア 様 新型コロナワクチン接種(12才以上) 2023年01月11日(水) 15:00 X) 予約をお取りします。よろしいですか? **HOME** この画面では予約は完了しておりません。 予約ボタンを押し、次の予約完了画面にて正常に予約が取れたかをご確認下さい。 予約をとる XX 他の方が先に予約をされた場合、予約がお取りできない可能性があります。 予約 予約時間選択へ戻る X) メール配信設定 X) ログアウト 本サイトはブライバシー保護のた め、SSL暗号化通信を採用していま ⑥ よろしければ「予約」ボタンをクリックして

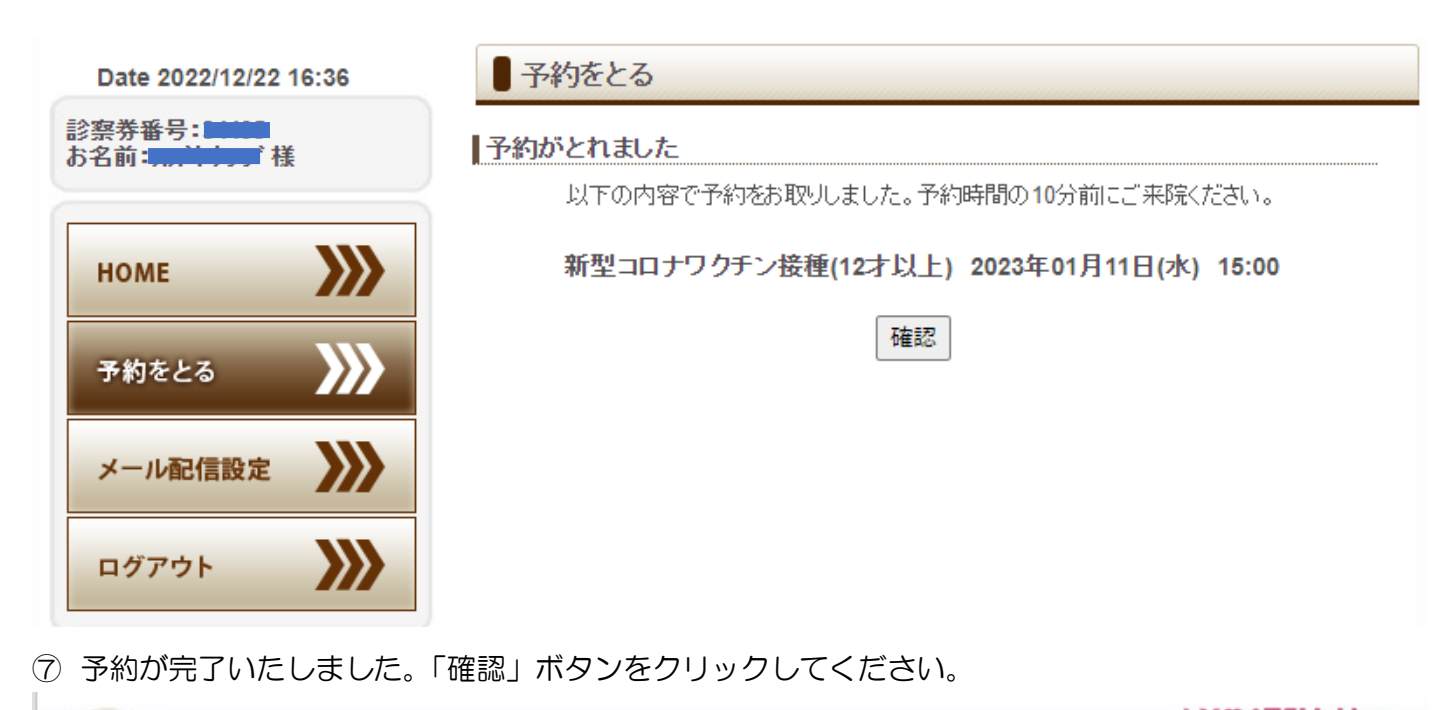

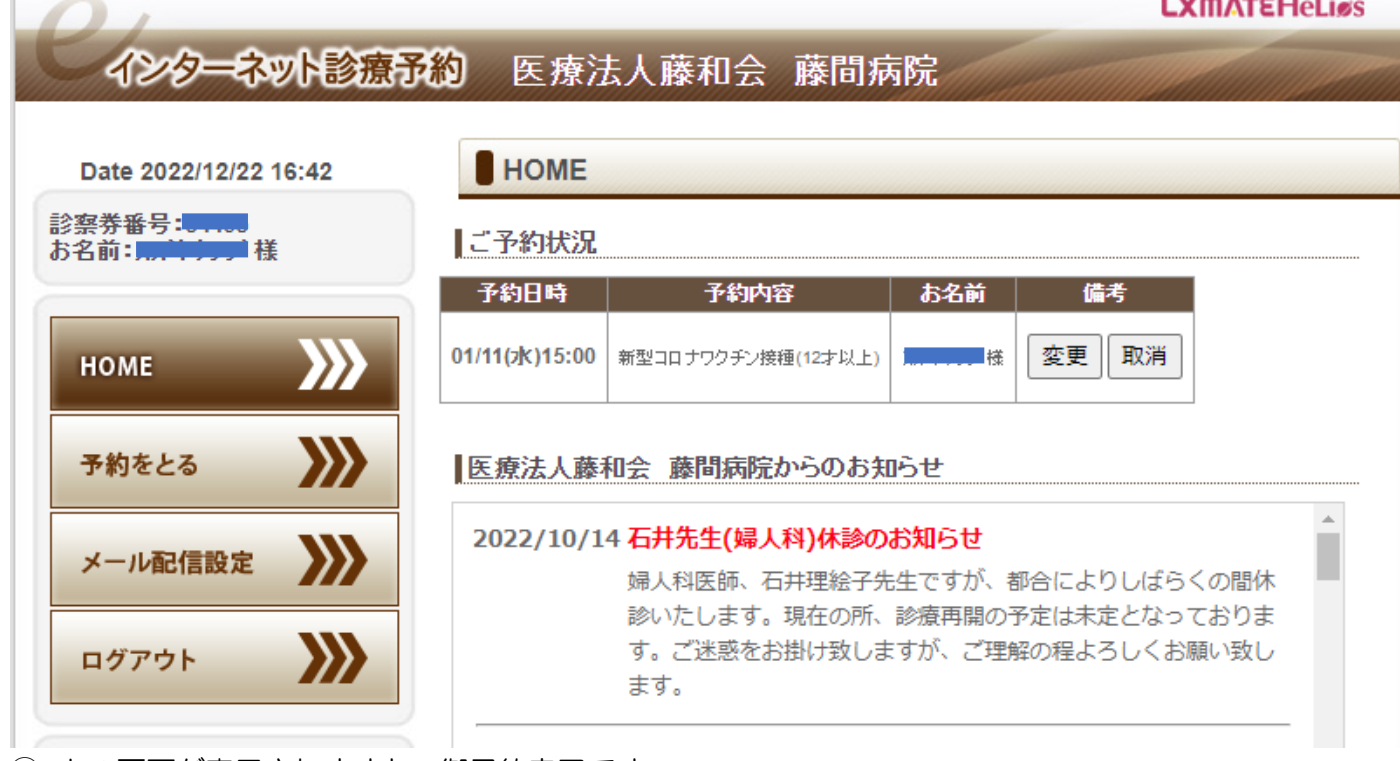

上の画面が表示されますと、御予約完了です。